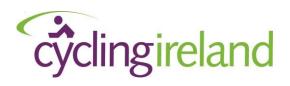

# Event Set Up Guide – Leisure Events

- 1. How to Login
- 2. Find your event
- 3. Add Event Information
  - Basic Event Details
  - Advanced Event details
- 4. View Event Date(s)
- 5. Add Entry options / Tickets
  - Basic Entry / ticket options
  - Advanced ticket information
- 6. Add Pictures / Logos to your event (optional)
- 7. Configure ticket availability
- 8. Add Additional Purchases (optional)
- 9. Set Event Live
- 10. Checklist

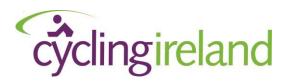

| 4 1  |            |      |      | ٠. |
|------|------------|------|------|----|
| 7 H  | $\Omega M$ | to I | Logi | ın |
| 4.11 | UVV        | to i | _091 | 11 |

As an event organiser you will need to login to eventmaster and set up your event for online booking

- Activate your account or
- Login as an Event Organiser

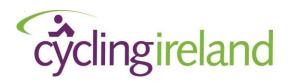

#### 2. Find Your Event

On the top right you will see your name

Click the dropdown arrow & Select 'Manage events'

- Your events will appear under Live, Draft or Archived.
- The 'draft' events are events that you can edit and set up for online booking.

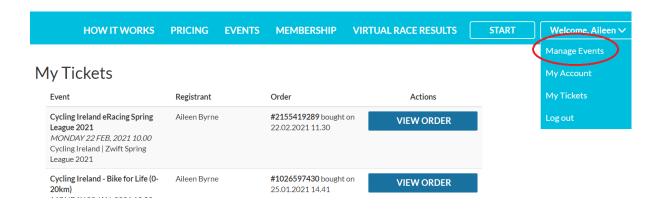

• Find your event(s) under draft & Select Edit

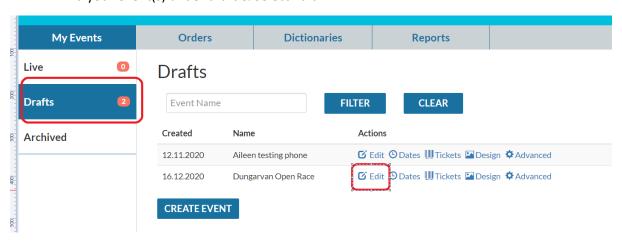

• When you select Edit you will have 5 'tabs' available to you to complete event set up. Not all are applicable to you.

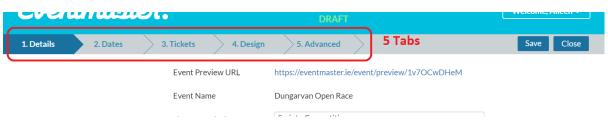

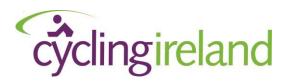

#### 3. Add Event Information

#### Tab One - DETAILS

This is where you enter the main body of information about your event. Including

- Event details (route, prizes, distances and any other ad hoc information)
- Organiser information
- Currency (£/€ if you are collecting payment for your event)
- Online tickets sales (when you want entry to open/close)

### Step 1 - Basic Event Information

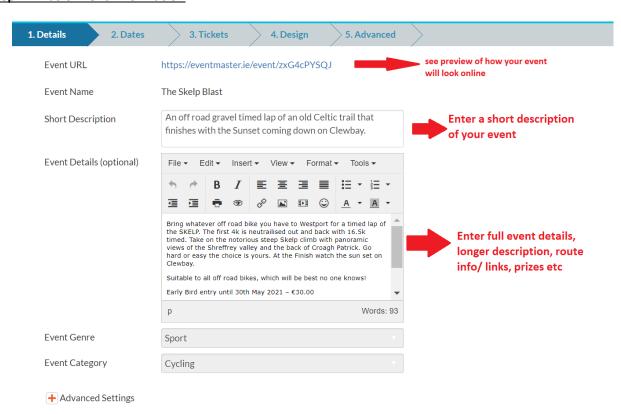

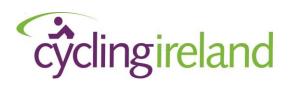

#### Step 2 - Advanced Event Information

Select 'Advanced Settings'

Under 'Advanced settings' you will need to add some details. The only sections you will need to amend are below. Do not change any other settings or select or untick any more checked boxes

**Event City**  Advanced Settings Event Timezone (GMT 0:00) Eire **Enter Event Location Event City** Westport Currency / Duration Currency/duration Select currency you wish to recieve payments Tickets Currency Euro Set time limit at which booking will auto **Booking Time Limit** 40 time out. (Defaulted to 40 min) **Online Ticket Sales** Online ticket sales Open 14.07.2020 00:15 Set date & time that you wish enteries to Open/Close Close 11.09.2021 00:01 Hide dates on event page Please Note - Your event wll not be available for online booking until Cycling Ireland publish you event as live (regardless of the open date selected above) **Event Contacts** 

#### **Event Contacts** If this section is left empty, organizer profile contacts will be used. Fill in event contact details as Contact Name Cycling Ireland appropriate. **Contact Phone** NUMBER WILL NOT DISPLAY It will display as below when the event is live. No personal details will be displayed Contact Email contactus@cyclingireland.ie Event website Contact: http://www.cyclingireland.ie W: https://www.raceface.ie/gravel-grind-west/ Contact Organiser

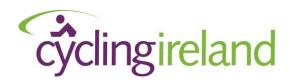

When you have entered all details, scroll to the top and select 'Save' in the top right.

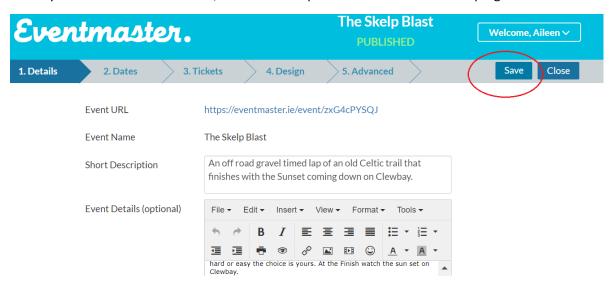

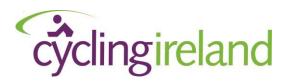

4. View Event Date(s)

### Tab Two - Dates

Here you can see the Start date of your event. You do not have an editing ability here. If you wish to change the Event name or Date please contact Cycling Ireland – <a href="mailto:contactus@cyclingireland.ie">contactus@cyclingireland.ie</a>

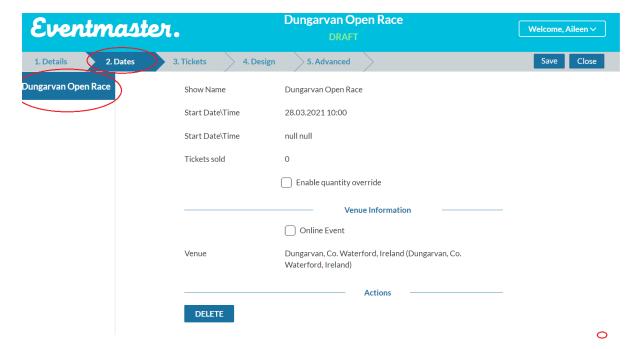

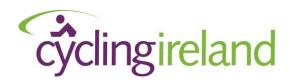

#### 5. Add Entry Options & Tickets

#### Tab Three - Tickets

In this section you will add your entry types or 'tickets'. You can name your tickets as to what best suits you and your events.

#### Step 1 -Basic Details

In the example below there are four 'tickets' set up. These are the different entry options available to participants. This event has two distances a 60km & 100km. There are early bird prices available if you book early. So there are 4 tickets set up:

- 60k Early Bird
- 60k
- 100k Early Bird
- 100K

To add a 'ticket' (ie – an entry option) just select add ticket.

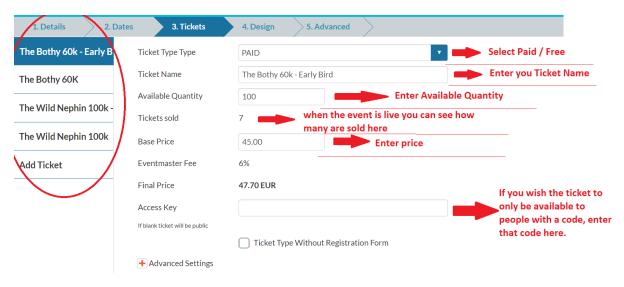

#### Step 2 - Advanced details

Select 'Advanced settings' under the tickets tab

## Sorting

You can sort the order that you ticket appear on the entry form here. Number 1 will show it top of the list, Number 2 will show it second in the list and so on.

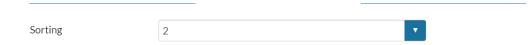

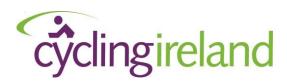

Show remaining quantity.
Here you can select if you wish to show how many entries for a specific ticket type is left

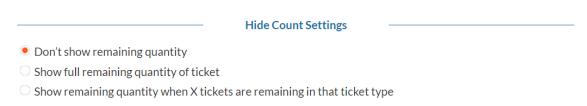

If you wish to combine the quantity available between two ticket types, please contact us — contactus@cyclingireland.ie. EG — A 60k Sportive has 100 places. It is entered as two tickets (60K Early Bird & 60K). On each ticket enter the quantity as 100 & contact us so no more than a 100 can enter between both ticket types

When you are finished scroll back to the top and select 'Save'

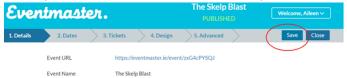

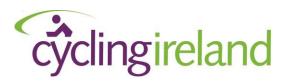

6. Add Pictures / Logos to your event

### Tab Four - Design

In this Tab you can add your own event /club logos or banner pictures. The default images are as below. If you select the 'image' button highlight below you will be able to add your own images

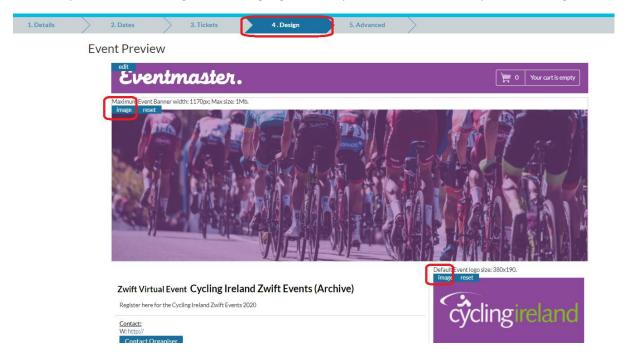

Tip – Don't have the picture to big. Try and use a picture as similar size as above. Big pictures can lead to the event looking distorted on the phone view!

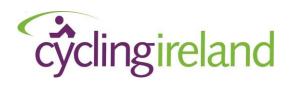

7. Configure ticket Availability

#### Tab Five - Advanced

When you access the final tab 'Advanced' You will have lots of options on the left. The main one that is of interest here is 'Cycling Integration'. For leisure events is should be set as a default but feel free to check! This will ensure that anyone entering the event will pay their One Day licence upon entry if necessary. There is no need for the club to worry about sign on sheet or collect One day licence fees

#### Select

- 'Cycling Integration' on the Left
- Ensure 'Leisure Event' is selected
- Then hit Save

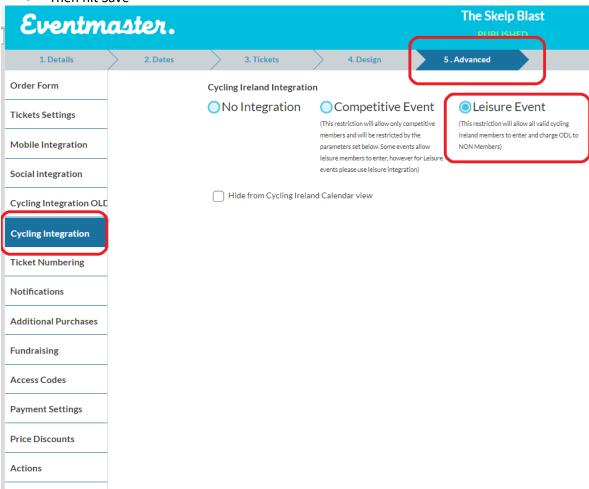

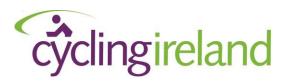

8. Add Additional Purchases

#### Tab Five - Advanced

You may wish to allow participants to purchase additional items when entering an event, such as Medals, T-shirts, Cycling Jerseys etc. To add an additional purchase select the 'add additional purchases' tab on the left under 'advanced'

Medals / Water bottles and other such 'one size fits all' products are easy to set up. Other products such as Jerseys/ T-shirts can also be added with a bit of extra configuration to incorporate sizes.

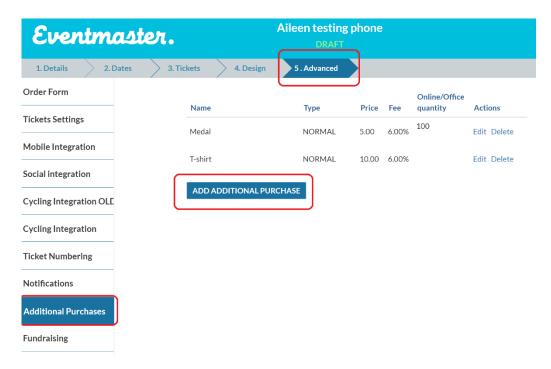

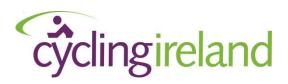

#### Step 1 -Basic Details

Select 'Add Additional Purchase'

## Additional Purchase Details

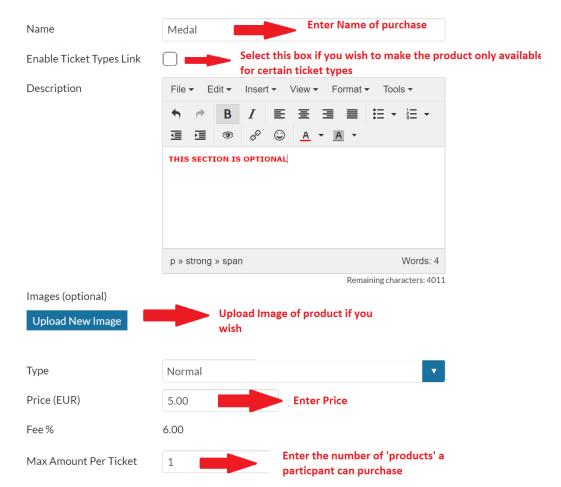

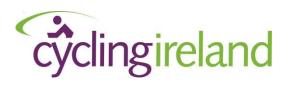

#### Step 2 -Advanced Details

With some advanced settings you can

- Track Stock
- Allow participants to make a purchase after they have entered
- Add different options for a product (eg-different sizes for T-shirts/ Jerseys or colours for waterbottles

### Track Stock & allow purchase after entry

Under the area where you add the additional purchase scroll to 'Online/Office Sales'

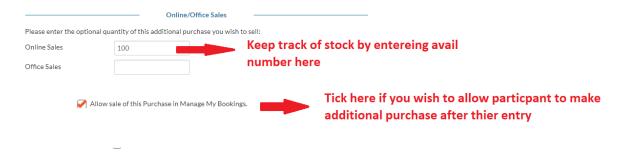

#### Add different options for a product

Under the area where you add the additional purchase scroll to 'Online/Office Sales'. To add different options to a purchase, for example Jersey sizes or colours iof water bottles you will be adding 'variants'

- Select 'Additional purchase variants'
- Name your variant EG 'Size'

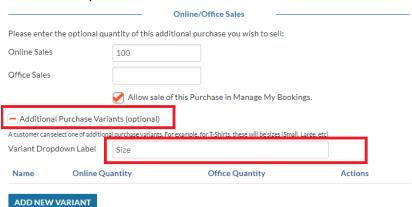

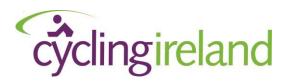

### Then select 'add new variant'

Fill in the details as appropriate, naming each of the purchase options as necessary. Do one for each option available (Eg- Small, Medium , Large)

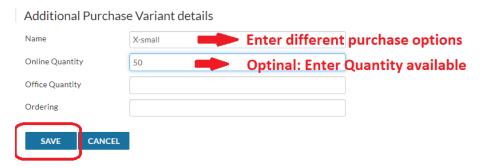

When all 'variants' are added it will look like below. Don't forget to scroll to the bottom and 'Save'

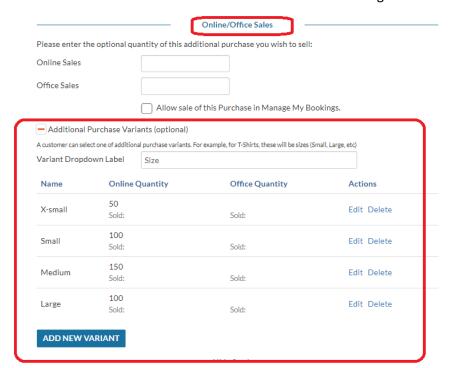

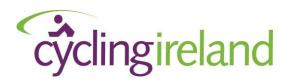

#### 9. Set Your Event Live

Prior to setting you event live test the entry & check the booking process!

A preview link is under the details tab.

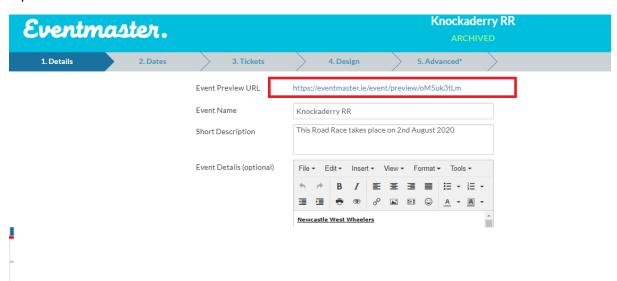

When you are happy with the event email <a href="mailto:Contactus@cyclingireland.ie">Contactus@cyclingireland.ie</a> and we will

- 1. Send you a link to connect your stripe account
- 2. When the stripe is connected, set the event live.

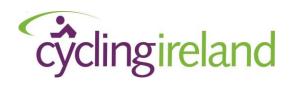

#### 10. Checklist

Before contacting us to set your event list please look through the checklist below!

## **Set Up: Online Event Entry Checklist**

#### 1. Details Tab:

- ✓ Event name, short description & event details are all completed
- ✓ Correct currency (£ or €) is selected
- ✓ Ticket sales start/ end is set correctly
- ✓ Promoter name, email entered correctly

## 2. Dates Tab:

✓ Correct start & end time of event along with venue

## 3. Tickets Tab:

✓ Correct name, prices & quantities for each race/ticket

## 4. Design Tab:

✓ Make sure images/logo uploaded display correctly etc.

### 5. Advanced Tab:

- ✓ Ensure integration is set correctly (leisure)
- ✓ In payment settings make sure the Stripe account is linked

## 6. Publishing Event:

✓ When all of the above are correct please email contactus@cyclingireland.ie